## **Bulk Metadata Editor**

This plugin allows the user to quickly fill the same field(s) in multiple records in a single operation.

Your Omeka installation has a private collection named **In-Process** which is specifically designed for bulk editing. When creating a number of records of the same type, assign them to the In-Process collection and add all metadata that is unique to each item as you create it. You may skip fields for metadata that will be the same for all of these records, and add that information quickly using the **Bulk Metadata Editor**.

In the example below, the Language field of all selected records is populated with "English".

Click Bulk Editor on the menu, then select the In-Process collection.

*You may use the Select Items by Metadata filter, but this can be time-consuming. Check the box to view the selection options.* 

Click the **Preview Selected Items** button to see a summary listing of the records prepared for the edit.

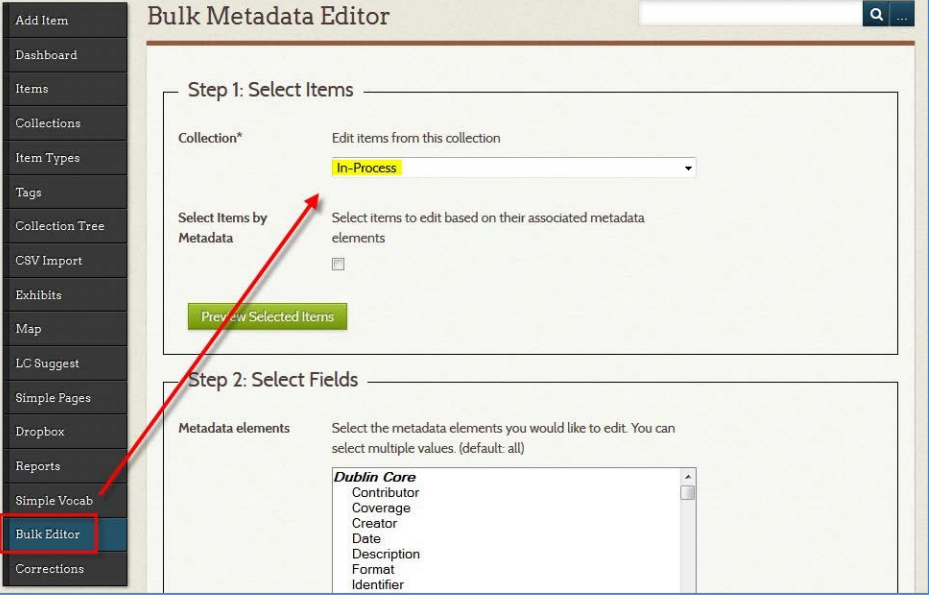

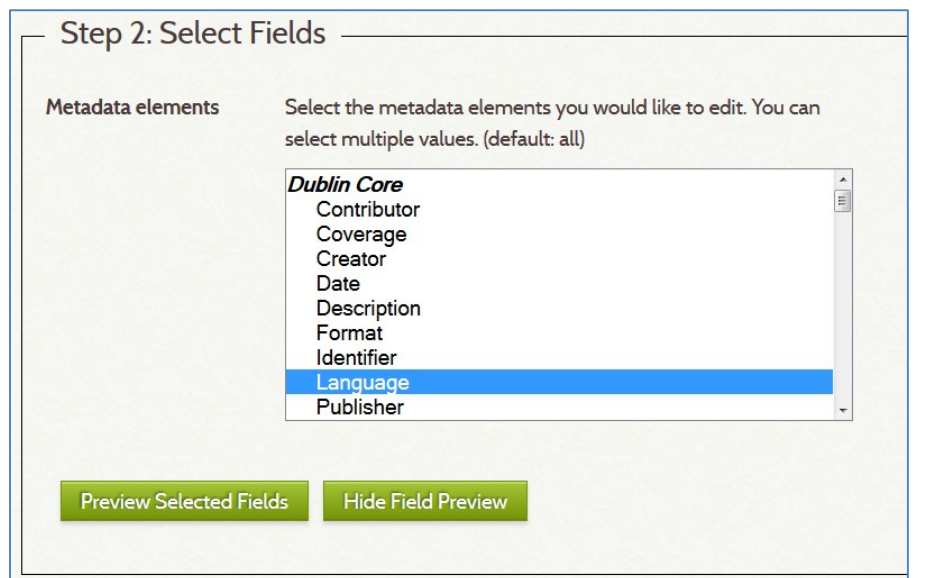

Click to select the field (element) to edit.

*To select multiple fields, hold down the Ctrl key and click each field name.* 

The **Preview Selected Fields** button will display the item title and contents of the selected field(s) for each record.

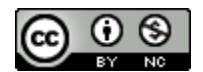

Select the **Edit Type** "Add a new metadatum…" and enter **English** in the new field.

*Selecting another option will open appropriate fields (if any) for that operation.* 

Click the **Preview Changes** button to verify that the results are what you need.

If correct, click the **Apply Edits Now** button.

The changes will be made, and a 'successful' message will display at the top of the window.

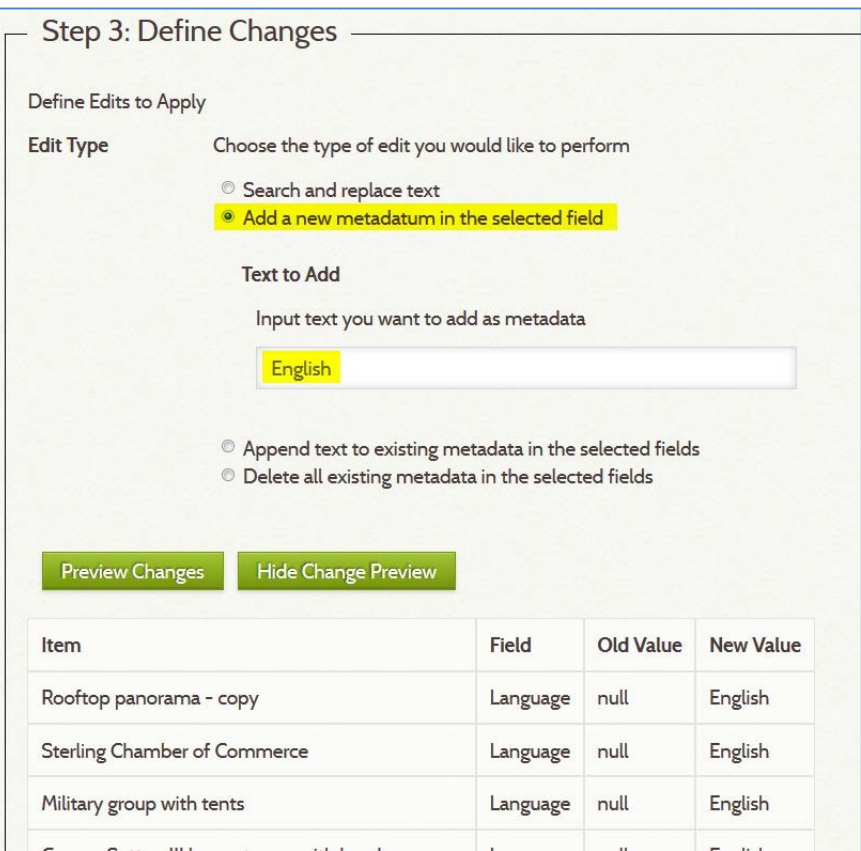

In the following example, two fields are selected. Both fields will have the same metadata inserted.

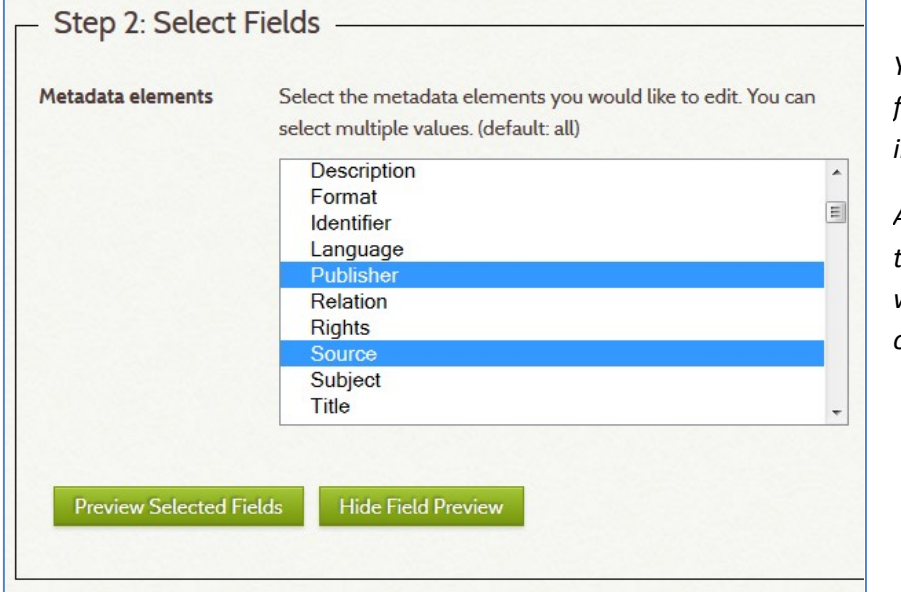

*You cannot select multiple fields and add different data in each!* 

*Adding the language AND the publisher (for example) will require two separate operations.* 

Exactly the same metadata will be added for both the Publisher and the Source fields in this example.

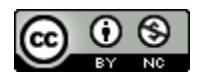

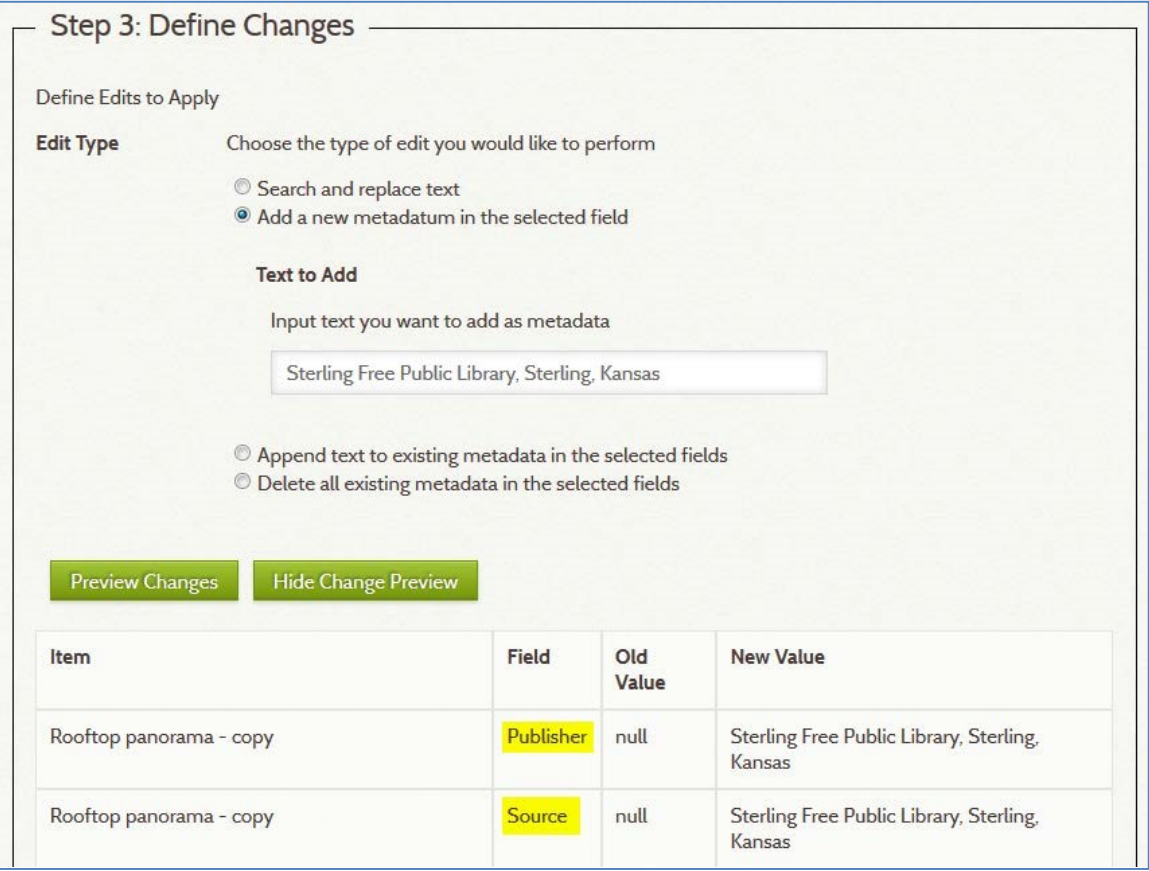

Once all bulk edits have been done, the records need to be moved to their permanent collections. This can be done in an **Items** Batch Edit.

Click on Items, then check to select the items and click the **Edit** button.

Review the options that can be changed at this location (see screenshot below) and click the **Save Changes** button.

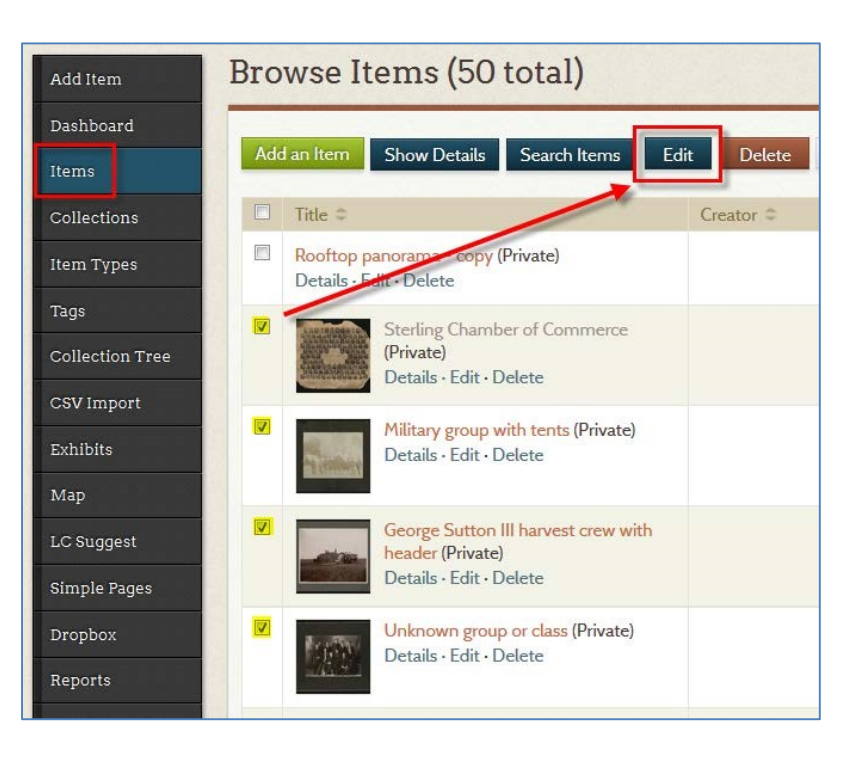

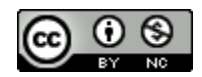

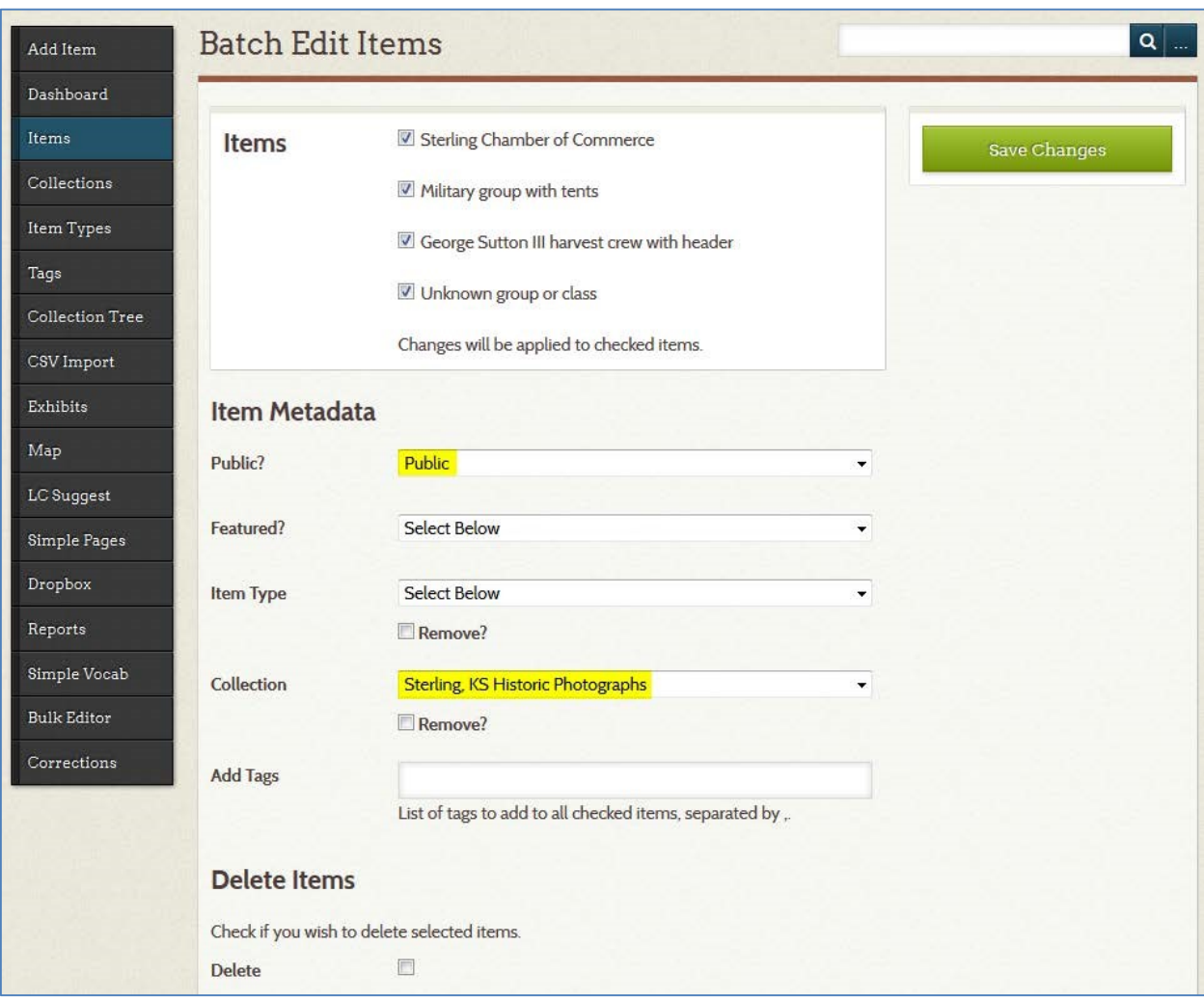

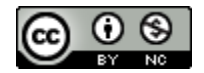